Polo Culturale Le Clarisse Manuale d'Uso delle tecnologie del progetto Tech&Art Versione 0.91

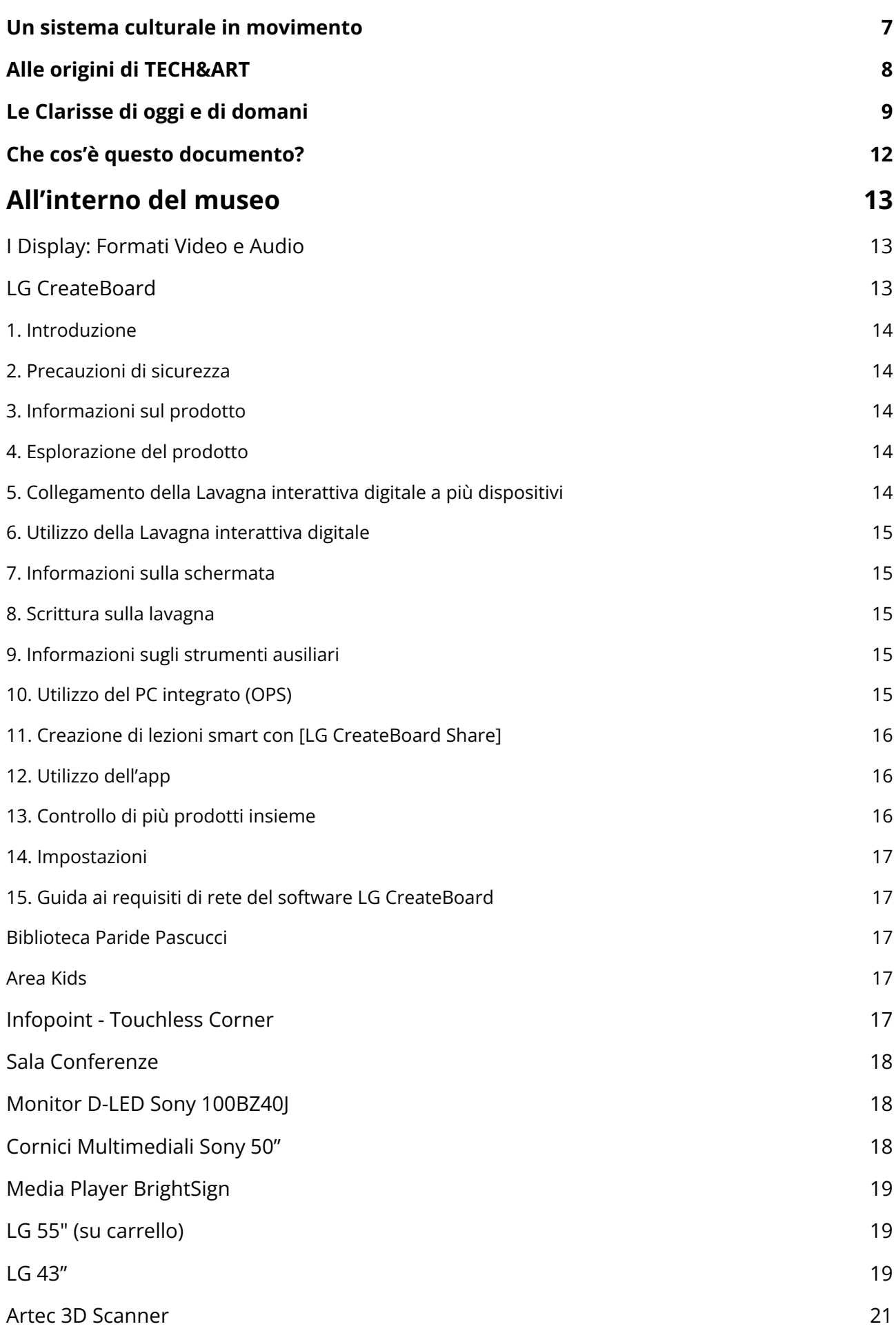

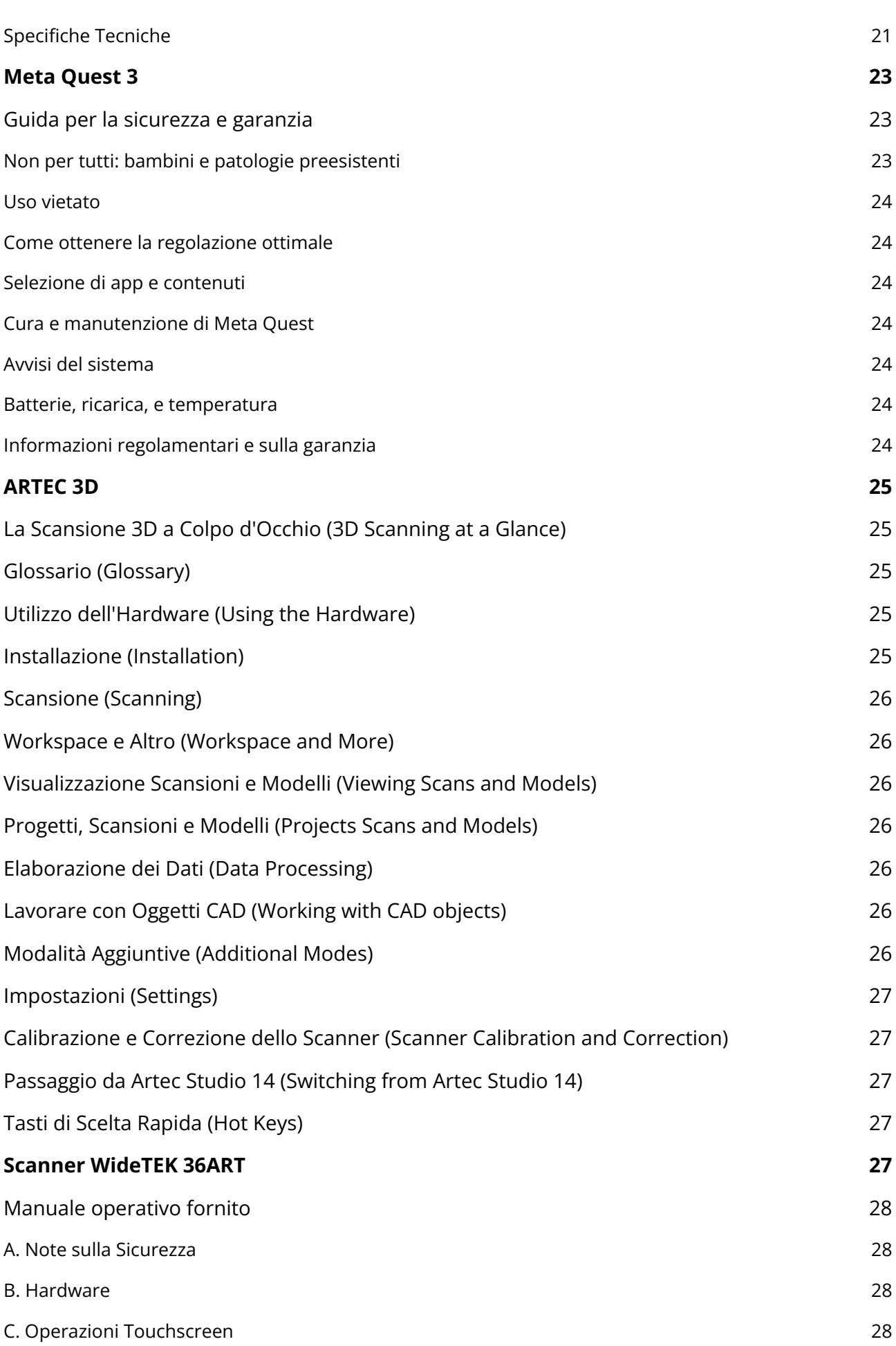

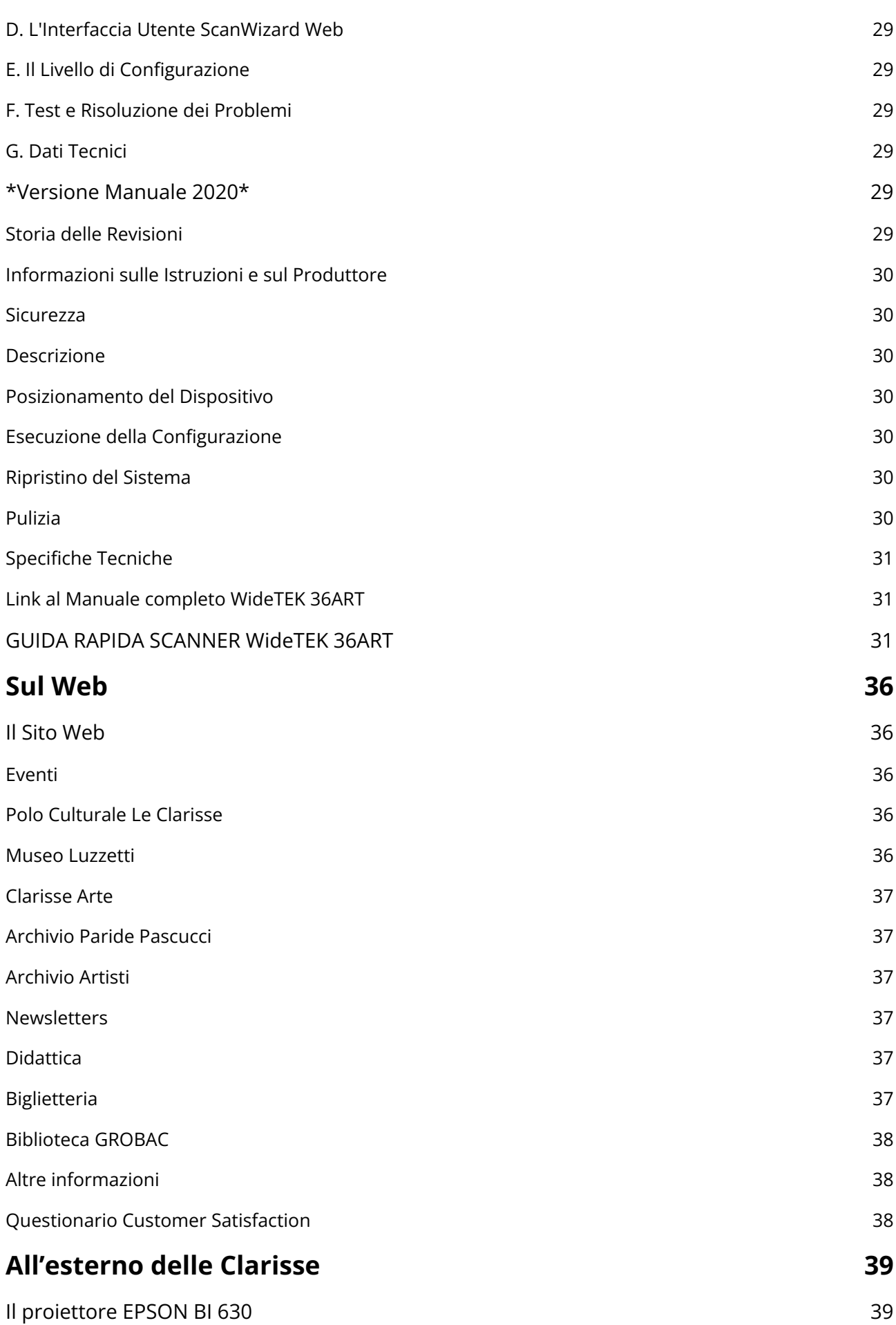

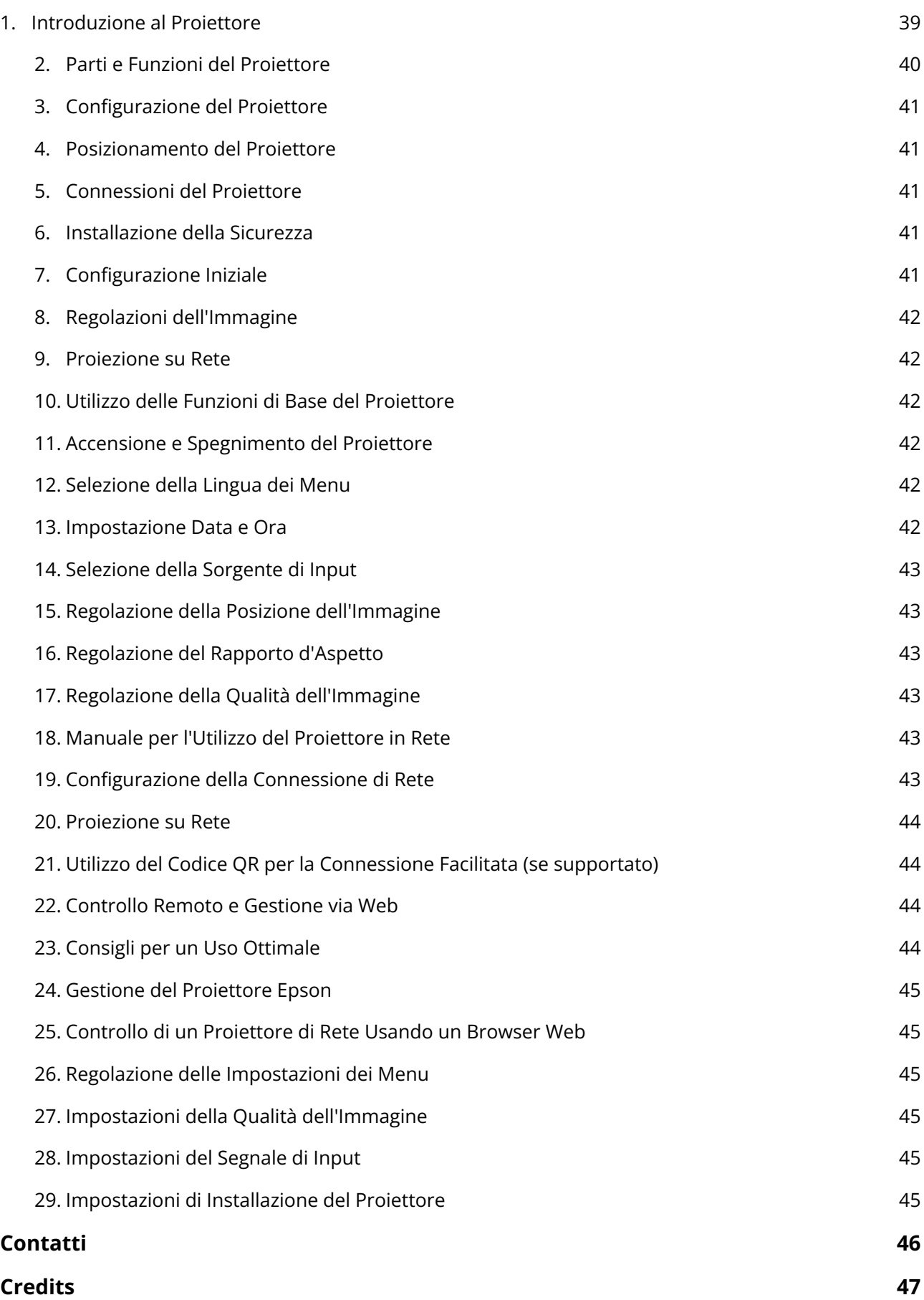

## <span id="page-6-0"></span>**Un sistema culturale in movimento**

Giovanni Tombari Presidente Fondazione Grosseto Cultura

Dopo l'ampliamento del 2019, quando al Polo culturale Le Clarisse vennero inaugurati i nuovi spazi che accolgono attualmente la Collezione Luzzetti, adesso siamo arrivati ad un altro importantissimo traguardo per Fondazione Grosseto Cultura e per l'offerta culturale della città di Grosseto. Il nostro museo è oggi uno spazio multisensoriale, senza barriere, completamente digitalizzato e interattivo.

Un centro culturale di ultima generazione dove l'esperienza diventa immersiva, dove tutti, anche chi ha difficoltà motorie, potranno accedere, dove tutte le opere sono digitalizzate.Un passo in avanti verso il futuro. Siamo veramente orgogliosi di poter vivere questo passaggio epocale ottenuto grazie alla sinergia di tanti professionisti che negli ultimi mesi hanno lavorato per realizzare il progetto, dal valore di circa 500 mila euro, finanziato dal Pnrr: ringrazio la società di progettazione Wav-e, lo staff di Fondazione Grosseto Cultura e tutti i partner che hanno reso possibile la realizzazione di Tech&Art.

La conclusione del progetto non è che un punto di partenza: adesso ci attendono altre sfide perché sarà fondamentale mettere a frutto tutte le potenzialità della digitalizzazione, non solo per quanto riguarda il Polo culturale Le Clarisse ma per l'intera comunità locale. Gli strumenti a disposizione sono tanti ed è compito della Fondazione Grosseto Cultura e delle istituzioni locali utilizzarli per creare nuove chance di sviluppo per la cultura grossetana.

Tra gli obiettivi dell'istituzione che ho l'onore di presiedere c'è quello di aprirsi alle nuove generazioni: proprio come diceva sempre Gianfranco Luzzetti, un museo deve essere vivo, deve riuscire ad uscire dai confini delle sale espositive, deve coinvolgere una comunità, deve essere un propulsore di crescita.

Ecco, con Tech&Art sarà ancora più semplice e immediato raggiungere pubblici differenti, soprattutto le nuove generazioni. Sarà ancora più semplice ma nel contempo necessario, uscire dalle mura del museo e incontrare la comunità.

È una sfida che accogliamo con impegno e passione per la nostra città Grosseto, e per la Maremma tutta.

# <span id="page-7-0"></span>**Alle origini di TECH&ART**

Valeria Fabbroni e Aldo Lazzeri WAV-e

Rimuovere le barriere fisiche, cognitive e sensoriali dei luoghi della cultura significa innanzitutto rispondere alle esigenze del potenziale pubblico, rispondendo a criteri di semplicità d'uso, efficienza ed inclusività, senza rinunciare alla valorizzazione del bello dell'arte e degli spazi disponibili.

È in questo ambito che si è orientata la ricerca alla base del progetto TECH&ART: aumentare la fruibilità ed accessibilità del Polo Museale Le Clarisse. Le scelte che oggi compongono il nuovo allestimento del Polo sono derivate da un lungo lavoro di analisi dell'offerta disponibile in termini di strumentazione tecnologica interattiva che avesse un'applicazione versatile, e di quella dell'integrazione di funzioni software, che Wav-e ha condotto dall'inizio del 2022.

Il fine di questo lavoro continuo ed in evoluzione costante era di riuscire ad aumentare l'interazione con le opere esposte ed ottimizzare l'uso degli spazi da parte della cittadinanza e dei visitatori, tenendo presenti le necessità legate alle possibili sfere di disabilità. Innovazione ed inclusione per WAV-e sono elementi che si intrecciano per contribuire alla crescita equa e coesiva di Grosseto; la possibilità data al Polo attraverso il finanziamento ottenuto dal PNRR ha sancito l'inizio di un percorso che si auspica inarrestabile. *Sursum ad meliora*.

## <span id="page-8-0"></span>**Le Clarisse di oggi e di domani**

Mauro Papa Direttore Polo culturale Le Clarisse

Dopo la pandemia del coronavirus, i musei non sono più gli stessi. Non mi riferisco alle norme sulla fruizione in sicurezza e sulla regolamentazione dei flussi d'accesso, ma alla funzione di musei come il nostro. Per molti anni, i musei sono stati unicamente valutati per la loro capacità di attrarre visitatori paganti. Oggi i musei, da attrattori turistici, diventano sempre di più spazi di democrazia, presidi territoriali per la salute individuale e pubblica, servizi essenziali al pari delle farmacie, delle scuole e delle biblioteche, in cui si costruiscono benessere sociale e idee sostenibili di futuro. Il museo – come sostiene anche la nuova definizione ICOM del 2022 – deve essere "relazionale", cioè luogo di esperienza conoscitiva, aggregazione sociale, crescita civile e definizione identitaria dei singoli e della collettività. I musei più "utili" sono dunque quelli più inclusivi e aperti alla comunità.

Il digitale e la comunicazione web sono strumenti fondamentali per assolvere a questa missione. Il nostro paese sta investendo in progetti e protocolli promossi dai "piani nazionali di digitalizzazione del patrimonio culturale" (PND) e da un nuovo istituto ministeriale che ha, tra gli obiettivi prioritari, la trasformazione digitale dei musei. L'acquisizione, da parte del nostro museo, di strumenti tecnologici avanzati per la digitalizzazione del patrimonio – come gli scanner 3D – rientra in questo processo virtuoso: per esempio, ogni nostra opera avrà un "gemello digitale" che, da una parte, aiuterà la ricerca rendendo le collezioni fruibili alle altre istituzioni culturali e a una comunità più vasta di esperti e appassionati, e dall'altra supporterà l'attività di tutela di sculture e dipinti monitorandone lo stato fisico di conservazione. Ma questi strumenti saranno a disposizione delle altre istituzioni grossetane e della progettualità culturale dei cittadini.

L'esperienza fisica dello spazio museale e delle opere è insostituibile e irriducibile ad ogni esperienza di rappresentazione alternativa della realtà: per garantire la sua vocazione "relazionale" e democratica, il nostro museo dovrà essere sempre più inclusivo e attento a ogni forma di disabilità - a partire da quelle motorie per cui sono già state realizzate misure di abbattimento delle barriere architettoniche - e di neurodiversità. Le nuove tecnologie digitali del progetto Tech&Art ci accompagnano in questo percorso: non solo aumenteranno e valorizzeranno l'esperienza diretta di spazi e opere, ma inseriranno il museo in un flusso vitale di perenne cambiamento e trasformazione. Quando i luoghi museali, le architetture, gli allestimenti e i loro spazi fisici vengono estesi anche alla crossmedialità, al digitale e al web, questi diventano ambienti aperti ad esperienze e a interazioni in continuo mutamento. In

questa ottica, il nostro museo diventerà "generativo", cioè coinvolgerà in modo attivo il pubblico permettendo agli utenti di produrre contenuti, e potrà acquisire un ruolo proattivo nella ridefinizione degli spazi urbani, proponendo un caleidoscopio di pratiche 'di cura' in cui il patrimonio culturale è motore di innovazione e coesione sociale, nonché di rigenerazione e sviluppo territoriale.

Pagina bianca

# <span id="page-11-0"></span>**Che cos'è questo documento?**

Questo documento è il 'manuale' delle Clarisse. Si propone come una guida introduttiva essenziale per chi desidera avvicinarsi all'utilizzo del museo, fornendo un'ampia panoramica sugli strumenti a disposizione e sulle loro potenzialità. L'obiettivo è duplice: da un lato, illustrare quali siano gli strumenti tecnologici attualmente impiegati all'interno del museo, evidenziandone la varietà e portata innovativa; dall'altro, spiegare come questi possano essere utilizzati al meglio dai visitatori e dai creatori di nuovi contenuti.

Il manuale invita l'utente a esplorare nuovi modi di fruizione del patrimonio culturale tramite l'adozione di tecnologie emergenti, offrendo spunti per possibili future integrazioni e applicazioni. Questo è dunque un preludio alle specifiche tecniche dettagliate, reperibili nei manuali collegati e nei link inclusi nel documento, con l'intento di facilitarne l'accesso anche a chi non possiede una profonda conoscenza tecnologica.

Qualsiasi strumento assume senso e funzione a seconda degli spazi in cui viene impiegato: ogni informazione sugli spazi aperti a collaborazioni di Clarisse Arte è disponibile a questo indirizzo: <https://clarissegrosseto.it/clarisse-arte/spazi-espositivi>,

## <span id="page-12-0"></span>**All'interno del museo**

## <span id="page-12-1"></span>**I Display: Formati Video e Audio**

Da oggi Le Clarisse offre una vasta serie di monitor per scopi e utilizzi diversi. Per usarli al meglio, i formati dei file da utilizzare sono i seguenti: **Formato Video**: MP4 o H.264 in 16:9 Full HD 1980x1024. Il formato per i monitor **100 pollici** sarà *orizzontale.* Il formato per i monitor **50 pollici** sarà *verticale.* **Formato Foto**: .jpg o tiff 72dpi

Sebbene i display supportino formati fino a 4k in video e risoluzioni superiori delle immagini si richiede di attenersi ai formati post-collaudo indicati.

## <span id="page-12-2"></span>**LG CreateBoard**

LG CreateBoard da 86 pollici è un display interattivo per l'uso in ambienti educativi e professionali. Il display combina le funzionalità di una lavagna tradizionale con la tecnologia touchscreen avanzata, consentendo agli utenti di scrivere, disegnare, visualizzare contenuti multimediali, e interagire con varie applicazioni direttamente sullo schermo.

L'indice del manuale (**scaricabile qui**) fornisce una panoramica completa delle sezioni e delle sottosezioni del manuale elencando tutti gli aspetti dell'uso, dalla configurazione iniziale alla risoluzione dei problemi, passando per le funzionalità avanzate e le informazioni tecniche dettagliate. Una sinossi delle caratteristiche tecniche:

#### **Connessione Wi-Fi**: Disponibile.

**Caricamento Contenuti**: tramite USB o mediaplayer. Formattare il drive USB in formato FAT32 prima del caricamento dei contenuti.

**Formati File Video Supportati**:.asf, .wmv, .avi, .mp4, .m4v, .mov, .3gp,

.3g2, .mkv, .ts, .trp, .tp, .mts, .mpg, .mpeg, .dat, .vob

**Codec Video**: VC-1 Advanced Profile (eccetto WMVA), VC-1 Simple e Main Profiles

Xvid (eccetto 3 warp-point GMC), H.264/AVC, Motion Jpeg, MPEG-4

MPEG-2, MPEG-4, H.264/AVC, VP8, VP9, HEVC

**Codec Audio**: WMA Standard (escludendo WMA v1/WMA Speech), MPEG-1 Layer I, II, MPEG-1 Layer III (MP3), Dolby Digital, LPCM, ADPCM, DTS Dolby Digital, Dolby Digital Plus, AAC, MPEG-1 Layer III (MP3), AAC, AMR-NB, AMR-WB Formati File Immagine Supportati: JPEG (.jpeg, .jpg, .jpe), PNG (.png) Per scaricare il manuale [fai clic qui](https://gscs-b2c.lge.com/downloadFile?fileId=DinQPQqQNUGCsd310hhzg).

### <span id="page-13-0"></span>**1. Introduzione**

- Informazioni utili
- Regole di notazione e simboli
- Informazioni sull'avviso di copyright
- Informazioni avviso software Open Source

## <span id="page-13-1"></span>**2. Precauzioni di sicurezza**

#### <span id="page-13-2"></span>**3. Informazioni sul prodotto**

- Informazioni sulle funzionalità esclusive
- Funzionalità di scrittura smart
- Esperienza utente analoga a dispositivi mobili/PC
- Utilizzo di vari programmi software di gestione documentale
- Preparazione di lezioni/riunioni e condivisione di dati in modo facile

### <span id="page-13-3"></span>**4. Esplorazione del prodotto**

- Utilizzo del telecomando
- Sostituzione delle batterie del telecomando

### <span id="page-13-4"></span>**5. Collegamento della Lavagna interattiva digitale a più dispositivi**

- Collegamento a un PC esterno
- Collegamento tramite cavo HDMI
- Collegamento tramite cavo TOUCH
- Collegamento tramite cavo USB di tipo C
- Collegamento in modalità wireless
- Collegamento di dispositivi video
- Riproduzione di segnali video sulla Lavagna interattiva digitale
- Riproduzione della Lavagna interattiva digitale su un grande display
- Collegamento di dispositivi periferici
- Collegamento USB
- Collegamento di cuffie auricolari e microfoni

### <span id="page-14-0"></span>**6. Utilizzo della Lavagna interattiva digitale**

- Accensione/Spegnimento
- Funzionamento dello schermo
- Utilizzo delle funzioni di movimento
- Utilizzo della tastiera virtuale
- Informazioni su Finestra multipla
- Connessione a una rete

#### <span id="page-14-1"></span>**7. Informazioni sulla schermata**

- Schermata iniziale
- Gestore della barra degli strumenti e barra degli strumenti
- Barra di stato

#### <span id="page-14-2"></span>**8. Scrittura sulla lavagna**

- Introduzione
- Scrittura disegno e modifica
- Modifica di contenuti scritti
- Salvataggio Esportazione Condivisione

#### <span id="page-14-3"></span>**9. Informazioni sugli strumenti ausiliari**

- Aggiunta di annotazioni in modo facile e veloce
- Attivazione/disattivazione zoom
- Passaggio alla modalità PC
- Collegamento di dispositivi di ingresso/uscita regolazione di volume/schermo
- Acquisizione di contenuti
- Evidenziazione di aree specifiche
- Registrazione di contenuti di riunioni o lezioni
- Misurazione del tempo o impostazione di allarmi
- Blocco dello schermo
- Suddivisione dello schermo

#### <span id="page-14-4"></span>**10. Utilizzo del PC integrato (OPS)**

- Introduzione al PC integrato (OPS)
- Connessione Internet per PC integrato (OPS)
- Avvio del PC integrato (OPS)
- Utilizzo di strumenti ausiliari sul PC integrato (OPS)
- Utilizzo durante le lezioni
- Utilizzo di strumenti adatti alla materia delle lezioni
- Annotazione di contenuti sul PC integrato (OPS)
- Ripristino della modalità Lavagna interattiva digitale

#### <span id="page-15-0"></span>**11. Creazione di lezioni smart con [LG CreateBoard Share]**

- Condivisione schermo in modalità wireless
- Condivisione schermo dell'iPhone in modalità wireless
- Condivisione schermo del telefono Android in modalità wireless
- Condivisione schermo e contenuti online
- Condivisione schermo e browser Web
- Condivisione schermi usando l'app [LG CreateBoard Share]
- [LG CreateBoard Lab] Un'altra soluzione di scrittura
- [AirClass] Un assistente docente affidabile
- Tenere videolezioni/videoconferenze

#### <span id="page-15-1"></span>**12. Utilizzo dell'app**

- [Palette] Miscelare e ricavare colori
- [PIP] Eseguire il collegamento a dispositivi di ingressi esterni
- [Finder] Sfogliare i file
- [Email] Utilizzo dell'e-mail
- [Cloud Drive]
- [Browser] Utilizzo di browser Web
- [OfficeSuite] Programma di visualizzazione e modifica di documenti
- [Keeper] Ottimizzazione della memoria

#### <span id="page-15-2"></span>**13. Controllo di più prodotti insieme**

- LG ConnectedCare DMS
- Registrazione come agente
- Visualizzazione della schermata di registrazione
- Gestione di più prodotti
- Gestione delle pianificazioni
- Gestione delle App
- Gestione del dispositivo
- Invio di messaggi di notifica

#### <span id="page-16-0"></span>**14. Impostazioni**

- Modalità wireless e reti
- Personalizza
- Ingresso e uscita
- App
- Sistema
- Amministratore
- Informazioni

#### <span id="page-16-1"></span>**15. Guida ai requisiti di rete del software LG CreateBoard**

- Server di attivazione
- Server OTA (Over-The-Air)
- LG CreateBoard Share
- LG ConnectedCare DMS

Il museo dispone di due CreateBoard - in Biblioteca Paride Pascucci e Area Kids.

#### <span id="page-16-2"></span>**Biblioteca Paride Pascucci**

https://clarissegrosseto.it[/infopoint/biblioteca-paride-pascucci](https://clarisse.olymposhub.dev/infopoint/biblioteca-paride-pascucci)

#### <span id="page-16-3"></span>**Area Kids**

https://clarissegrosseto.it[/infopoint/museo-luzzetti-area-kids](https://clarisse.olymposhub.dev/infopoint/museo-luzzetti-area-kids)

## <span id="page-16-4"></span>**Infopoint - Touchless Corner**

Con l'obiettivo di facilitare l'accessibilità del punto informazioni, il museo ha installato un monitor con tracciamento della mano Ultraleap 3Di, che consente la trasformazione di display in superfici tridimensionali senza necessità di contatto fisico, e per l'uso in chioschi selfservice, in installazioni esterne digitali, in display interattivi in negozi, musei o per usi in campo medico e industriale.

https://clarissegrosseto.it[/infopoint/touchless-corner](https://clarisse.olymposhub.dev/infopoint/touchless-corner) 

# <span id="page-17-0"></span>**Sala Conferenze**

La nuova Sala Conferenze si prepara a ricevere un maggiore numero di ospiti e con maggiore frequenza. Dispone di un kit di radiomicrofoni Shure SLXD24DE/SM58-J53 e, dalla piccola postazione di regia, parte un collegamento via cavo HDMI con lo schermo Sony 100BZ40J ([qui](https://pro.sony/support/res/manuals/5027/6d405050641d5d1f1d411043bf33d161/50270871M.pdf?cmp=gwt-) [il manuale completo](https://pro.sony/support/res/manuals/5027/6d405050641d5d1f1d411043bf33d161/50270871M.pdf?cmp=gwt-)) visibile dietro il tavolo dei relatori. Dal manuale è possibile vedere quali sono le modalità del collegamento di un supporto USB, di un pc tramite un altro cavo HDMI e di un Mac in modalità AirPlay.

Si veda anche https://clarissegrosseto.it[/infopoint/sala-conferenze](https://clarisse.olymposhub.dev/infopoint/sala-conferenze)

Questa è la breve scheda descrittiva di questi grandi monitor:

# <span id="page-17-1"></span>**Monitor D-LED Sony 100BZ40J**

#### **Quantità:** 4

**Connessione Wi-Fi:** Presumibilmente non disponibile.

**Formati File Supportati:** Video in risoluzione 4K, immagini in formato JPG o TIF con una risoluzione non inferiore a 1024 pixel.

**Caricamento Contenuti:** Attraverso BrightSign su micro SD interna, con riproduzione automatica in loop all'accensione.

**Utilizzo Sala Conferenze:** Connessione via cavo HDMI o Bluetooth per proiezione contenuti. Formattazione Drive USB: In caso di utilizzo di chiavette USB per il caricamento dei contenuti, è necessario formattarle in formato FAT32 prima di ogni utilizzo per garantire la compatibilità.

Ulteriori informazioni sono reperibili qui: [https://clarissegrosseto.it/clarisse-arte/spazi](https://clarissegrosseto.it/clarisse-arte/spazi-espositivi)[espositivi](https://clarissegrosseto.it/clarisse-arte/spazi-espositivi)

# <span id="page-17-2"></span>**Cornici Multimediali Sony 50"**

**Quantità:** 14 + 1 in deposito

**Connessione Wi-Fi:** Non disponibile.

**Formati File Supportati:** Video in Full HD e immagini in formato JPG o TIF con risoluzione non inferiore a 1024 pixel. Le immagini e i video devono essere ruotati di 90° in senso antiorario prima del caricamento.

**Formattazione Drive USB:** È necessario formattare il drive USB in formato FAT32 prima di ogni utilizzo per garantire la compatibilità con il sistema BrightSign.

# <span id="page-18-0"></span>**Media Player BrightSign**

Il BrightSign HD225 è un lettore multimediale ottimizzato per applicazioni di segnaletica digitale e chioschi, capace di decodificare immagini, audio e video. Questo dispositivo dispone di una connessione Ethernet gigabit, porte GPIO, opzioni per WiFi e porte IR, rendendolo versatile per diverse configurazioni di rete. In termini di interfacce, il fronte del HD225 presenta un connettore per l'antenna WiFi, un pulsante di servizio (SVC), un pulsante di reset e un'uscita HDMI®, oltre a uno slot per schede microSD. Sul retro, troviamo un'altra connessione per l'antenna WiFi, un'uscita audio che combina un jack da 3,5 mm e SPDIF, ingressi/uscite IR, porte GPIO, 4 LED di stato e un connettore LAN/Ethernet che supporta velocità da 10/100/1000. Il dispositivo include anche un Orologio Reale (RTC) con supercondensatore, che mantiene le impostazioni dell'orologio anche dopo il riavvio dell'alimentazione, assicurando la continuità nell'uso e nella programmazione dei contenuti. La combinazione di queste caratteristiche fa del HD225 una soluzione affidabile e flessibile per la gestione avanzata di contenuti multimediali in ambienti commerciali e pubblici. Il manuale completo del dispositivo può essere scaricato qui:

**Quantità**: 19 (installati sui monitor Sony 100" e sulle cornici Sony 50").

**Caricamento Contenuti**: Supporto per il caricamento e la riproduzione automatica dei contenuti da micro SD. Anche se non specificato, è buona pratica formattare la micro SD in FAT32 per assicurare la compatibilità.

# <span id="page-18-1"></span>**LG 55" (su carrello)**

**Connessione Wi-Fi**: Disponibile.

**Caricamento Contenuti**: tramite USB o mediaplayer. Formattare il drive USB in formato FAT32 prima del caricamento dei contenuti.

**Formati File Supportati**: Non specificati nel documento, ma generalmente questi dispositivi supportano una vasta gamma di formati video e immagine, inclusi MP4, AVI per video, e JPG, PNG per immagini.

## <span id="page-18-2"></span>**LG 43"**

Connessione Wi-Fi: Disponibile.

Caricamento Contenuti: tramite USB o mediaplayer. Formattare il drive USB in formato FAT32 prima del caricamento dei contenuti.

Formati File Supportati: Non specificati nel documento, ma generalmente questi dispositivi supportano una vasta gamma di formati video e immagine, inclusi MP4, AVI per video, e JPG, PNG per immagini.

## <span id="page-20-0"></span>**Artec 3D Scanner**

Lo scanner Artec è un dispositivo di scansione 3D.Viene utilizzato in una vasta gamma di applicazioni, tra cui la progettazione industriale, la manifattura, l'ingegneria, il controllo qualità, la medicina, il patrimonio culturale, e altro ancora.

Lo scanner è dotato di software dedicato per la scansione, l'elaborazione e l'analisi dei dati 3D. Questo software avanzato permette agli utenti di ottimizzare le scansioni, eseguire operazioni complesse di editing e preparazione dei dati, e esportare i risultati in formati compatibili con software CAD, CGI, o stampanti 3D.

### <span id="page-20-1"></span>**Specifiche Tecniche**

Formati di Output

- Formati mesh 3D: OBJ, PLY, WRL, STL, AOP, ASC, PTX, E57, XYZRGB
- Formati CAD: STEP, IGES, X\_T
- Formati per Misurazioni: CSV, DXF, XML

Precisione e Risoluzione

- Precisione punto 3D: fino a 0,1 millimetri
- Risoluzione 3D: fino a 0,2 millimetri
- Precisione 3D su distanza: fino a 0,1 mm + 0,3 mm/m

Alimentazione e Dimensioni

- Alimentazione: CA o batteria esterna
- Dimensioni (H×D×W): 262 × 158 × 63 mm
- Peso: 0,9 kg / 2lb

Campo Visivo e Distanza

- Distanza dall'obiettivo: 0,4 1 m
- Campo visivo lineare alla distanza minima (H×W): 214 × 148 mm
- Campo visivo lineare alla distanza massima (H×W): 536 × 371 mm
- Campo visivo angolare (H×W): 30 × 21°

Caratteristiche Aggiuntive

- Modalità HD: Sì
- Capacità di acquisire texture: Sì
- Risoluzione texture: 1,3 mp
- Colori: 24bpp
- Ritmo di ricostruzione 3D: fino a 16 fps
- Velocità acquisizione dati: fino a 18 mln punti/sec.
- Tempo di esposizione 3D: 0,0002 sec.
- Tempo di esposizione 2D: 0,00035 sec.
- Sorgente luminosa 3D: Flash
- Sorgente luminosa 2D: Array di 12 LED bianchi
- Interfaccia: 1 × USB 2.0, compatibile con USB 3.0
- Calibrazione: Nessun equipaggiamento speciale richiesto

Requisiti del Computer

Sistema Operativo Supportato

- Windows 7, 8, 10 ×64

Prerequisiti del Computer

- Consigliati: Intel Core i7 o i9, 64+ GB RAM, NVIDIA GPU con CUDA 6.0+ e 8+ GB VRAM

- Minimi per HD: Intel Core i7 o i9, 32 GB RAM, NVIDIA GPU con CUDA 6.0+ e 2 GB VRAM SD: Intel Core i5, i7 o i9 e 12 GB RAM, GPU con 2 GB VRAM

# <span id="page-22-0"></span>**Meta Quest 3**

Meta Quest 3 è un visore per la realtà virtuale (VR) prodotto da Meta Platforms (precedentemente conosciuta come Facebook). Questo dispositivo offre un'esperienza immersiva all'utente grazie alla sua capacità di tracciare i movimenti in tempo reale senza la necessità di sensori esterni. Include controller wireless che permettono un'interazione intuitiva con gli ambienti e i giochi virtuali.

Meta Quest 3 incorpora funzionalità avanzate per garantire una regolazione ottimale del visore e dei controller, massimizzando il comfort durante l'uso prolungato. Inoltre, il dispositivo ha specifiche tecniche progettate per ridurre il rischio di malessere e altri sintomi fisici associati all'uso della realtà virtuale: a questo indirizzo una rapida guida d'avvia all'utilizzo del visore e dei filmati in italiano:

Il manuale copre ampie informazioni sulla sicurezza, la salute e le garanzie associate all'uso del visore Meta Quest 3. Ecco un riassunto dei capitoli principali

ATTENZIONE: l'uso del visore Meta Quest 3 è vincolato alla presenza di una figura responsabile del museo che si occuperà dell'accensione e dello spegnimento del monitor, del MiniPc collegati allo schermo tramite un pulsante posto sul retro, e della supervisione durante l'uso.

#### [https://clarissegrosseto.it](https://clarisse.olymposhub.dev/infopoint/vr-corner)/infopoint/vr-corner

Data l'estrema flessibilità degli usi del dispositivo, è opportuno fornire all'utenza una serie di informazioni generali su Meta Quest 3.

## <span id="page-22-1"></span>**Guida per la sicurezza e garanzia**

Questa sezione fornisce avvertenze cruciali sulla sicurezza e informazioni sulla garanzia per l'uso sicuro del Meta Quest 3, enfatizzando la necessità di leggere attentamente tutte le istruzioni per ridurre il rischio di lesioni, malessere o danni materiali.

#### <span id="page-22-2"></span>**Non per tutti: bambini e patologie preesistenti**

Questo capitolo mette in guardia contro l'uso del dispositivo da parte di bambini di età o corporatura inferiore senza una regolazione appropriata del visore. Si discute anche dell'età minima richiesta per gli account Meta Quest e si avverte sui possibili rischi per bambini con condizioni mediche preesistenti o quelli incapaci di distinguere tra contenuto virtuale e realtà.

#### <span id="page-23-0"></span>**Uso vietato**

Si avverte contro l'uso del visore in condizioni psicofisiche non ottimali, come sotto l'influenza di alcol o droghe, o in situazioni che richiedono attenzione e coordinazione.

#### <span id="page-23-1"></span>**Come ottenere la regolazione ottimale**

Fornisce dettagli su come regolare correttamente il visore e i controller per un uso confortevole, riducendo il rischio di malessere e altri sintomi fisici.

#### <span id="page-23-2"></span>**Selezione di app e contenuti**

Discute l'importanza di selezionare con cura app e contenuti, poiché la realtà virtuale può essere estremamente coinvolgente e alcuni contenuti possono essere inappropriati o disorientanti.

#### <span id="page-23-3"></span>**Cura e manutenzione di Meta Quest**

Questo capitolo fornisce istruzioni su come prendersi cura del dispositivo per garantire la sicurezza e la longevità, comprese le precauzioni per la ricarica, la temperatura, e la pulizia.

#### <span id="page-23-4"></span>**Avvisi del sistema**

Si discutono gli avvisi di sistema che possono apparire durante l'uso, tra cui avvisi di surriscaldamento, di volume elevato, e di errori di tracciamento.

#### <span id="page-23-5"></span>**Batterie, ricarica, e temperatura**

Questo capitolo fornisce importanti informazioni sulla gestione delle batterie e sulla ricarica, incluse le precauzioni per evitare il surriscaldamento e i rischi associati.

#### <span id="page-23-6"></span>**Informazioni regolamentari e sulla garanzia**

Fornisce dettagli sulla conformità ai regolamenti UE, specifiche del prodotto, esposizione alle radiofrequenze, e informazioni sulla garanzia limitata del prodotto.

Link al manuale [https://scontent-mxp2-1.xx.fbcdn.net/v/](https://scontent-mxp2-1.xx.fbcdn.net/v/t39.8562-6/385441022_220979537436365_6229675327196777413_n.pdf?_nc_cat=104&ccb=1-7&_nc_sid=b8d81d&_nc_ohc=fQB9Tid2GdEAX-EorOz&_nc_ht=scontent-mxp2-1.xx&oh=00_AfCj7jAnWbK2ifKNQtmcQi9i7N3Z7SvYmAs6tz6T1JNl_g&oe=65EFB53D) [t39.8562-6/385441022\\_220979537436365\\_6229675327196777413\\_n.pdf?](https://scontent-mxp2-1.xx.fbcdn.net/v/t39.8562-6/385441022_220979537436365_6229675327196777413_n.pdf?_nc_cat=104&ccb=1-7&_nc_sid=b8d81d&_nc_ohc=fQB9Tid2GdEAX-EorOz&_nc_ht=scontent-mxp2-1.xx&oh=00_AfCj7jAnWbK2ifKNQtmcQi9i7N3Z7SvYmAs6tz6T1JNl_g&oe=65EFB53D)

#### nc\_cat=104&ccb=1-7&\_nc\_sid=b8d81d&\_nc\_ohc=fQB9Tid2GdEAX-EorOz&\_nc\_ht=scontent[mxp2-1.xx&oh=00\\_AfCj7jAnWbK2ifKNQtmcQi9i7N3Z7SvYmAs6tz6T1JNl\\_g&oe=65EFB53D](https://scontent-mxp2-1.xx.fbcdn.net/v/t39.8562-6/385441022_220979537436365_6229675327196777413_n.pdf?_nc_cat=104&ccb=1-7&_nc_sid=b8d81d&_nc_ohc=fQB9Tid2GdEAX-EorOz&_nc_ht=scontent-mxp2-1.xx&oh=00_AfCj7jAnWbK2ifKNQtmcQi9i7N3Z7SvYmAs6tz6T1JNl_g&oe=65EFB53D)

# <span id="page-24-0"></span>**ARTEC 3D**

Artec Eva è uno scanner 3D progettato per creare modelli tridimensionali di oggetti di medie dimensioni, come busti umani, cerchioni, o sistemi di scappamento di automobili. Questo dispositivo effettua scansioni rapide, garantendo misurazioni precise e ad alta risoluzione. Questo scanner 3D portatili utilizza una tecnologia di scansione a luce strutturata, considerata sicura, rendendolo adatto alla digitalizzazione di una vasta gamma di oggetti, compresi quelli con superfici nere o riflettenti.

# <span id="page-24-1"></span>**La Scansione 3D a Colpo d'Occhio (3D Scanning at a Glance)**

Questo capitolo offre una panoramica rapida del processo di scansione e elaborazione 3D utilizzando gli strumenti Artec 3D. Copre le basi della preparazione, della scansione con diversi scanner Artec, dell'utilizzo della modalità Autopilota, e delle tecniche di elaborazione manuale.

<https://docs.artec-group.com/as/17/en/qsg.html>

## <span id="page-24-2"></span>**Glossario (Glossary)**

Fornisce definizioni dei termini tecnici e specifici del settore utilizzati nel manuale, aiutando l'utente a comprendere meglio le istruzioni e le descrizioni tecniche. <https://docs.artec-group.com/as/17/en/glossary.html>

## <span id="page-24-3"></span>**Utilizzo dell'Hardware (Using the Hardware)**

Spiega come utilizzare l'hardware correlato alla scansione 3D, inclusi gli scanner 3D stessi, i pulsanti e gli indicatori LED per Eva e Spider, la sincronizzazione hardware per Eva, il turntable Artec, il mouse 3D, e il pack batterie Artec.

<https://docs.artec-group.com/as/17/en/hardware.html>

# <span id="page-24-4"></span>**Installazione (Installation)**

Guida l'utente attraverso il processo di installazione del software Artec Studio, inclusa l'attivazione dello scanner, la gestione degli account utente e la disattivazione dei prodotti. <https://docs.artec-group.com/as/17/en/install.html>

# <span id="page-25-0"></span>**Scansione (Scanning)**

Copre gli aspetti essenziali del processo di scansione 3D, inclusi i pulsanti dello scanner e le modalità di cattura, la selezione e la preparazione degli oggetti, le tecniche di scansione e la procedura. Copre anche le modalità di tracciamento e la scansione assistita da target. <https://docs.artec-group.com/as/17/en/scan.html>

# <span id="page-25-1"></span>**Workspace e Altro (Workspace and More)**

Questo capitolo contiene informazioni sulla gestione dei dati di scansione, sulla lavorazione dei dati, sull'importazione ed esportazione, e sulle modifiche recenti del progetto. <https://docs.artec-group.com/as/17/en/meet.html>

# <span id="page-25-2"></span>**Visualizzazione Scansioni e Modelli (Viewing Scans and Models)**

Descrive come controllare l'aspetto degli oggetti nella finestra di visualizzazione 3D e ottenere la migliore visualizzazione dei modelli 3D.

<https://docs.artec-group.com/as/17/en/navigate.html>

# <span id="page-25-3"></span>**Progetti, Scansioni e Modelli (Projects Scans and Models)**

Fornisce dettagli sulla gestione dei progetti, inclusa l'esportazione e l'importazione dei dati, il ripristino dei progetti, e il salvataggio della cronologia delle modifiche al progetto. <https://docs.artec-group.com/as/17/en/projects.html>

# <span id="page-25-4"></span>**Elaborazione dei Dati (Data Processing)**

Si concentra sulle tecniche di elaborazione dei dati, come l'allineamento, la fusione, i metodi di eliminazione dei difetti, e la texturizzazione. <https://docs.artec-group.com/as/17/en/process.html>

# <span id="page-25-5"></span>**Lavorare con Oggetti CAD (Working with CAD objects)**

Esplora come utilizzare oggetti CAD nel software Artec Studio, inclusa la costruzione di primitivi CAD e l'editing delle mesh utilizzando oggetti CAD. <https://docs.artec-group.com/as/17/en/cad.html>

# <span id="page-25-6"></span>**Modalità Aggiuntive (Additional Modes)**

Dimostra come pubblicare modelli sul Web, utilizzare funzionalità aggiuntive come il multicapturing, e utilizzare strumenti di misurazione. [https://docs.artec-group.com/as/17/en/additional\\_modes.html](https://docs.artec-group.com/as/17/en/additional_modes.html)

# <span id="page-26-0"></span>**Impostazioni (Settings)**

Discute le impostazioni generali del software, le impostazioni di performance, le impostazioni di scansione e le impostazioni dell'interfaccia utente (UI).

<https://docs.artec-group.com/as/17/en/settings.html>

# <span id="page-26-1"></span>**Calibrazione e Correzione dello Scanner (Scanner Calibration and Correction)**

Fornisce suggerimenti per l'uso, istruzioni per lanciare lo strumento di calibrazione, e dettagli sulla correzione dello scanner.

<https://docs.artec-group.com/as/17/en/calibrate.html#>

# <span id="page-26-2"></span>**Passaggio da Artec Studio 14 (Switching from Artec Studio 14)**

Offre una guida per gli utenti che passano dalla versione precedente del software a quella corrente.

<https://docs.artec-group.com/as/17/en/switch.html>

# <span id="page-26-3"></span>**Tasti di Scelta Rapida (Hot Keys)**

Elenco di scorciatoie da tastiera per facilitare l'uso del software durante la scansione, l'elaborazione e la navigazione nel workspace.

<https://docs.artec-group.com/as/17/en/appendices.html>

# <span id="page-26-4"></span>**Scanner WideTEK 36ART**

Il WideTEK® 36ART è uno scanner che offre scansioni senza contatto fino a 91 x 222cm, ideale per opere d'arte delicate. Utilizza la tecnologia CCD per scansioni ad alta risoluzione fino a 600 x 600 dpi. Lo scanner è in grado di catturare immagini in vari formati come TIFF, JPEG e PDF. Presenta una messa a fuoco variabile utile per opere d'arte molto testurizzate, con una massima altezza di scansione di circa 10cm. Ha una configurazione anti-riflesso per scansionare opere d'arte incorniciate sotto vetro. I tempi di scansione sono rapidi, grazie all'uso di 2 barre LED che eliminano il tempo di riscaldamento. Supporta la scansione 2D e 3D, catturando texture superficiali di carta e materiali d'arte. L'interfaccia utente è accessibile via web, compatibile con PC e Mac, e offre la possibilità di salvare direttamente su unità USB o tramite un display touchscreen a colori da 15 pollici. La precisione cromatica è ineguagliabile, con capacità di catturare 68 miliardi di colori e opzioni di profilazione ICC per spazi colore

Adobe RGB o sRGB, producendo scansioni pronte per la stampa senza necessità di manipolazione o post-processamento delle immagini.

## <span id="page-27-0"></span>**Manuale operativo fornito**

Il manuale operativo degli scanner WideTEK 36, 44 e 48 si articola in diverse sezioni, ognuna dedicata a un aspetto specifico dell'uso e della manutenzione dello scanner. Ecco un riassunto in italiano dei capitoli principali:

## <span id="page-27-1"></span>**A. Note sulla Sicurezza**

- A.1 Avviso Generale: Descrive le caratteristiche dello scanner completamente equipaggiato e le possibili deviazioni se non dotato di tutte le funzioni.

- A.2 Note sulla Sicurezza: Fornisce istruzioni dettagliate per garantire la sicurezza dell'utente e la protezione dello scanner.

- A.3 Certificazione: Elenco delle certificazioni di sicurezza che lo scanner soddisfa.

- A.4 Precauzioni di Sicurezza: Raccomandazioni per l'uso sicuro dello scanner, incluse precauzioni specifiche per prevenire danni.

#### <span id="page-27-2"></span>**B. Hardware**

- B.1 Contenuto alla Consegna: Dettaglia gli elementi forniti con lo scanner.

- B.2 Panoramica del Dispositivo: Descrive i componenti principali dello scanner.

- B.3 Connessione alla Fonte di Alimentazione: Istruzioni per collegare correttamente lo scanner all'alimentazione.

- B.4 Accensione dello Scanner: Come avviare lo scanner dalla modalità standby.

- B.5 Posizione del Dispositivo: Suggerimenti su dove posizionare lo scanner.

- B.6 Manutenzione: Guida alla pulizia e manutenzione dello scanner.

- B.7 Riparazione: Avvisi riguardo alle riparazioni, che devono essere effettuate solo da tecnici qualificati.

## <span id="page-27-3"></span>**C. Operazioni Touchscreen**

Questa sezione è suddivisa in vari sottocapitoli che dettagliano l'uso dell'interfaccia touchscreen dello scanner, inclusi:

- C.1 Schermata di Selezione dell'Applicazione: Come selezionare le applicazioni disponibili.

- C.2 Applicazione ScanWizard: Dettaglia come usare l'applicazione ScanWizard per controllare lo scanner e impostare i parametri di scansione.

- C.2.5 Trasferimento: Opzioni per il trasferimento delle immagini scansionate, incluse USB, SMB, FTP, impostazioni predefinite, email, stampante remota, formato del file, compressione, tipo di file, documento PDF, metadati incorporati e OCR.

### <span id="page-28-0"></span>**D. L'Interfaccia Utente ScanWizard Web**

Fornisce una breve introduzione e informazioni di base sull'interfaccia utente ScanWizard Web.

## <span id="page-28-1"></span>**E. Il Livello di Configurazione**

Dettaglia i livelli di accesso e le impostazioni utente all'interno del software dello scanner.

### <span id="page-28-2"></span>**F. Test e Risoluzione dei Problemi**

Includono una matrice per la risoluzione dei problemi e suggerimenti per la risoluzione di problemi comuni.

## <span id="page-28-3"></span>**G. Dati Tecnici**

Contiene tutte le specifiche tecniche dello scanner, incluse le dimensioni, le specifiche elettriche, le specifiche dei documenti, le condizioni ambientali e le dichiarazioni di conformità.

# <span id="page-28-4"></span>**\*Versione Manuale 2020\***

Il manuale dei scanner WideTEK® 36/44/48 include una serie di capitoli che guidano l'utente attraverso le fasi di preparazione, configurazione e utilizzo dei dispositivi di scansione di formato ampio. Ecco un riassunto e la traduzione in italiano dei principali capitoli del manuale:

### <span id="page-28-5"></span>**Storia delle Revisioni**

Dettaglia le modifiche apportate al manuale nel tempo, inclusa la prima stesura.

#### <span id="page-29-0"></span>**Informazioni sulle Istruzioni e sul Produttore**

Fornisce dettagli sulle caratteristiche di design del testo e delle immagini nelle istruzioni, documenti associati, copyright, marchi, e dati di contatto del produttore sia in Germania che negli Stati Uniti.

#### <span id="page-29-1"></span>**Sicurezza**

Questo capitolo copre l'uso previsto dello scanner, le condizioni ambientali per il suo utilizzo, informazioni di base sulla sicurezza, come evitare danni ai beni e malfunzionamenti, la responsabilità del proprietario, le qualifiche del personale e le caratteristiche di progettazione degli avvisi di pericolo.

### <span id="page-29-2"></span>**Descrizione**

Descrive lo scopo e la funzione dello scanner, offre una panoramica dei modelli WideTEK® 36/44/48, inclusi i pulsanti della tastiera, la vista posteriore, la schermata di panoramica del menu di configurazione, la targa di valutazione, il numero di serie e le interfacce utente.

## <span id="page-29-3"></span>**Posizionamento del Dispositivo**

Indica l'ambiente adeguato per posizionare lo scanner e come prepararsi per l'installazione, inclusa la connessione dell'alimentazione, la connessione di rete, il posizionamento dello scanner sul supporto opzionale, la connessione dell'interruttore a pedale, del monitor opzionale, dello schermo touchscreen opzionale, e come accendere e spegnere lo scanner.

### <span id="page-29-4"></span>**Esecuzione della Configurazione**

Descrive come utilizzare il wizard di configurazione per impostare lo scanner e come eseguire gli aggiustamenti.

## <span id="page-29-5"></span>**Ripristino del Sistema**

Fornisce istruzioni su come affrontare un fallimento del software del disco a stato solido, i punti di ripristino, il ripristino alle impostazioni di fabbrica e alle impostazioni dell'utente.

### <span id="page-29-6"></span>**Pulizia**

Consigli su come mantenere lo scanner pulito per garantire una buona qualità delle scansioni.

### <span id="page-30-0"></span>**Specifiche Tecniche**

Dettaglia le specifiche tecniche degli scanner WideTEK® 36, 44 e 48, incluse le specifiche del sistema ottico, delle dimensioni e del peso, delle specifiche elettriche e delle condizioni ambientali operative.

#### <span id="page-30-1"></span>**Link al Manuale completo WideTEK 36ART**

<http://baseside.com/manuales/WideTEK36-Manual.pdf>

# <span id="page-30-2"></span>**GUIDA RAPIDA SCANNER WideTEK 36ART**

- 1. Accendere lo scanner dal pulsante ON/OFF sul retro (dove parte l'alimentazione)
- 2. Accendere il pulsante sotto lo schermo touch centrale
- 3. Dalla schermata iniziale selezionare CONTROL PANEL nella colonna a sinistra

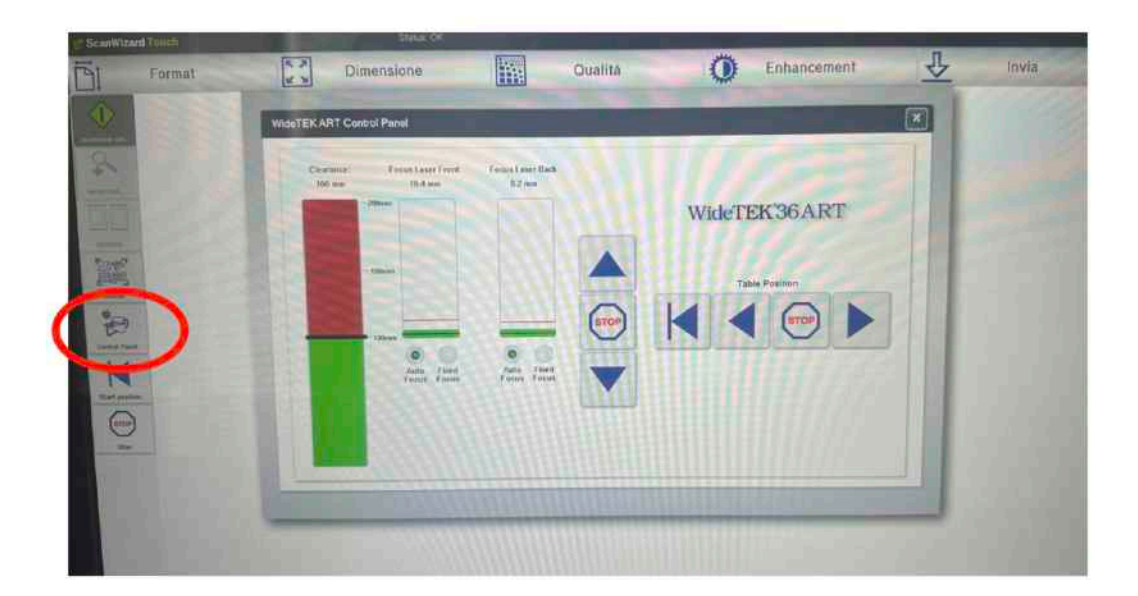

4. Alzare lo scanner dalla posizione di partenza con la freccia in alto.

5. Inserire l'opera sul piano avendo cura di far coincidere i bordi superiori del quadro con le indicazioni poste sul tavolo d'appoggio.

6. Con le frecce a destra e sinistra, far scorrere il tavolo con l'opera stesa fino a portare le due linee rosse del laser sul piano di fuoco dell'opera (ovvero sulla tela del dipinto. Vedi immagine) 7.

7. A questo punto con le frecce alto e basso, fare alzare o abbassare il piano fino a far coincidere le linee, rossa e verde, nell'immagine delle due colonnine.

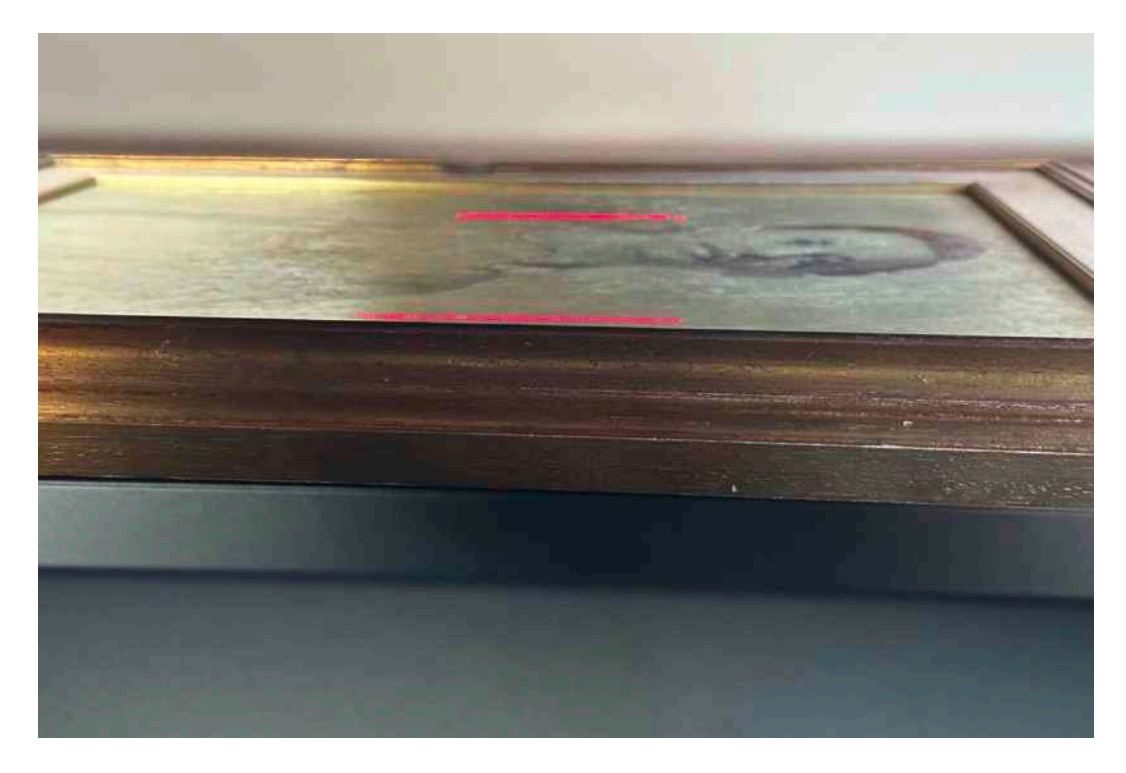

Esempio di corretto allineamento

#### 8. Selezionare START POSITION

9. Selezionare il FORMATO dell'opera da scansionare: FORMAT – 10 inch = 25,4 cm; 20 inch = 50,8 cm; 30 inch = 76,2 cm; 101,6 cm; 50 inch = 127 cm. Per decidere quale formato

selezionare misurare il lato più lungo del dipinto sul piano. E' sempre meglio stare larghi, la scansione non cambia!

10. QUALITÀ: controllare che i seguenti valori siano sempre posizionati con queste indicazioni:

- MODELLO COLORE 24 bit
- SPAZIO COLORI sRGB
- PROFILO ICC OFF
- DPI –300 (migliore per qualità/peso file) e 600. Occorre selezionare la qualità dell'immagine scegliendo tra 300 e 600 dpi a seconda dell'uso che si deve fare della scannerizzazione.

11. ENHANCEMENT è la scelta del tipo di illuminazione delle lampade durante la scansione. Si deve modificare a seconda del tipo di opera (dipinto, carta, vetro, tela,). Dà la possibilità di eliminare riflessi e aumentare la definizione. Effettuare delle prove se si è incerti sul risultato.

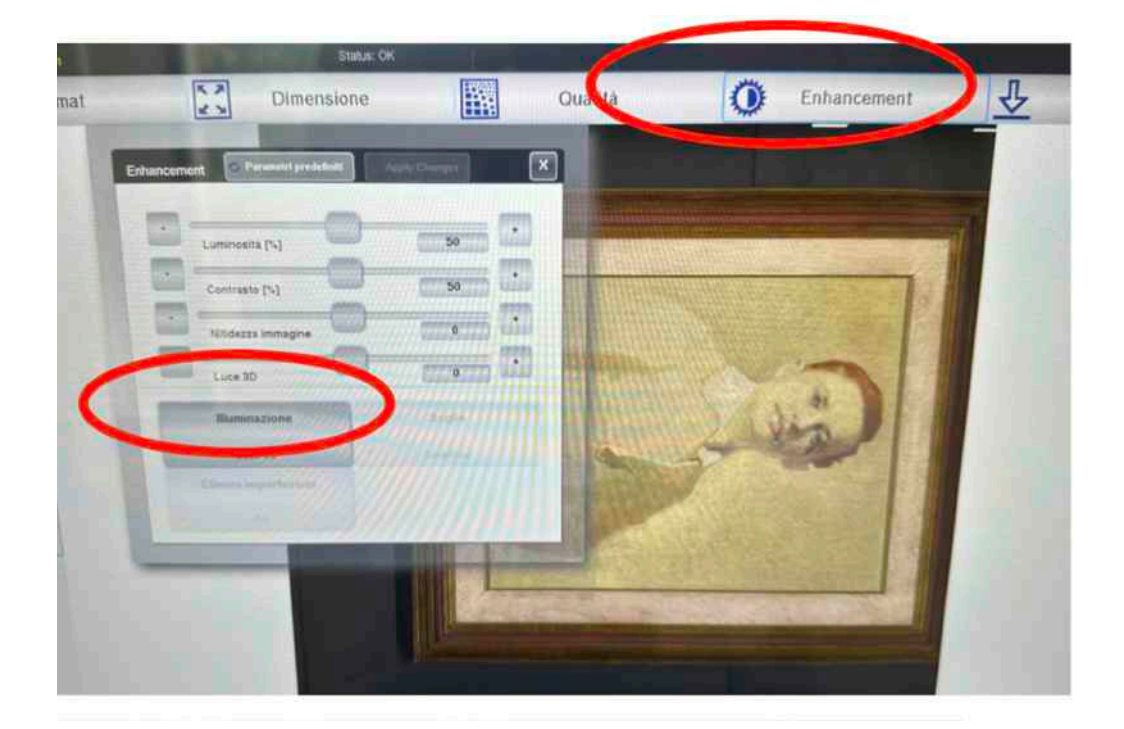

Enhancement: Illuminazione

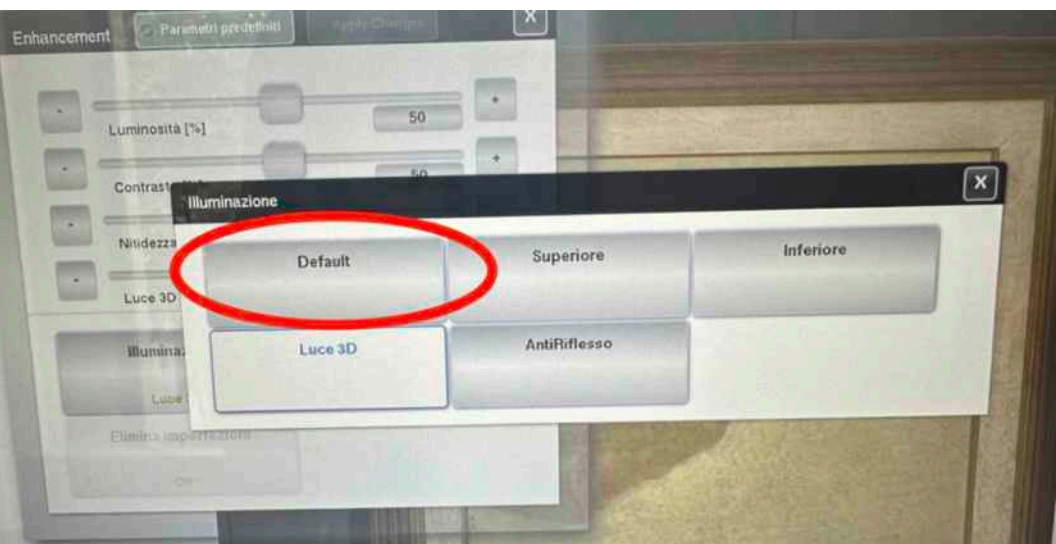

Enhancement: Opzione Default

- DEFAULT è quella da preferire per le opere non coperte da vetro
- LUCE 3D se si vogliono rendere gli effetti plastici dell'opera, come le pennellate
- ANTIRIFLESSO da selezionare per le opere coperte da vetro

12. Premere SCANSIONA ORA sul menù a SINISTRA

13. Al termine della scansione riportare il piano alla posizione iniziale con START POSITION nel menù a sinistra

14. ANTEPRIMA: MASKING – per selezionare l'area dell'opera GET A CLIP – per ritagliare l'area selezionata

15. INVIA: decidere il tipo di invio del file. Lo scanner non ha memoria interna, quindi, dopo ogni scansione occorre salvare! Le opzioni sono due: USB se si utilizza una chiavetta – SMB se l'immagine dev'essere mandata direttamente alla cartella di rete

16. Per qualsiasi tipo di salvataggio, selezionare il FORMATO FILE ed eventuale COMPRESSIONE. Di default per il salvataggio delle opere della collezione CLARISSE, utilizziamo il formato TIFF senza nessuna compressione. TIFF – formato ad altissima risoluzione. Va bene per la catalogazione o stampa delle immagini.

JPEG – file più snello, va bene per i salvataggi di immagini che devono essere messe sui social o per uso interno di newsletter o presentazioni.

Ogni volta che si salva il file, pensare che la qualità dell'immagine può essere ridotta, ma MAI aumentata successivamente.

## <span id="page-35-0"></span>**Sul Web**

## <span id="page-35-1"></span>**Il Sito Web**

Il sito web del museo [clarissegrosseto.it](http://clarissegrosseto.it) è una finestra digitale progettata per riflettere i nostri valori fondamentali: accessibilità, trasparenza, configurabilità e usabilità. Il sito è stato progettato per fornire una esperienza di navigazione diretta e funzionale per tutti, da chi ama l'arte a chi si dedica alla ricerca. Nella colonna sinistra del sito, trovate le sezioni principali che consentono di esplorare i contenuti: Eventi, Polo Culturale Le Clarisse, Museo Luzzetti, Clarisse Arte, Archivio Paride Pascucci, Archivio Artisti, Newsletters, Didattica, Biglietteria e la Biblioteca GROBAC. Ogni sezione è organizzata per offrire informazioni specifiche e aggiornate, facilitando l'accesso alle diverse aree di interesse del museo, dalle mostre alle collezioni, dalle attività educative alle novità, fino alla prenotazione dei biglietti e alle risorse della biblioteca. Il sito mira a essere uno strumento utile per conoscere e approfondire gli aspetti del museo e ad accogliere progettualità di altri soggetti nella maniera più chiara e immediata.

#### <span id="page-35-2"></span>**Eventi**

La sezione Eventi raccoglie le attività del museo ed è modificabile a seconda dei privilegi dell'utenza. Si raccomanda di compilare tutti i campi per permettere la corretta fruizione dei contenuti.

<https://clarissegrosseto.it/eventi>

### <span id="page-35-3"></span>**Polo Culturale Le Clarisse**

La pagina raccoglie la storia dell'edificio dalla costruzione fino ai giorni nostri. La pagina contiene due audioguide per facilitarne la fruizione. <https://clarissegrosseto.it/polo-culturale>

#### <span id="page-35-4"></span>**Museo Luzzetti**

La sezione raccoglie le informazioni sulla costituzione della mostra permanente costruita attraverso la donazione di Gianfranco Luzzetti. <https://clarissegrosseto.it/museo-luzzetti>

### <span id="page-36-0"></span>**Clarisse Arte**

La sezione raccoglie le opere del museo sia effettivamente nel deposito che nella disponibilità - in alto a sinistra i due pulsanti permettono di visualizzare le opere per locazione. Ciascuna immagine è un "gemello digitale" dell'originale e vengono raccolte informazioni come Autore/ Data/Tecnica/Dimensioni/Oggetto/Collocazione/Iscrizioni/Proprietà/Stato di Conservazione: <https://clarissegrosseto.it/clarisse-arte>

## <span id="page-36-1"></span>**Archivio Paride Pascucci**

L'opera e la storia dell'artista maremmano: <https://clarissegrosseto.it/archivio-paride-pascucci>

## <span id="page-36-2"></span>**Archivio Artisti**

Artisti e opere nella disponibilità del museo: <https://clarissegrosseto.it/archivio-artisti?page=1>

#### <span id="page-36-3"></span>**Newsletters**

Le Clarisse emette un Bollettino con scadenza mensile per informare l'utenza sulle attività correnti o imminenti del museo. È possibile introdurre - previo accordo con la direzione contenuti relativi alle proprie attività in corso e emettere bollettini straordinari in base ai privilegi d'accesso al sito web.

<https://clarissegrosseto.it/newsletters>

### <span id="page-36-4"></span>**Didattica**

Le attività didattiche rivolti alla cittadinanza, alle famiglie e agli studenti sono consultabili qui: <https://clarissegrosseto.it/didattica>

### <span id="page-36-5"></span>**Biglietteria**

Informazioni, prenotazioni di visite guidate, attività di tesseramento dei Soci Membri della Fondazione Grosseto Cultura sono reperibili qui: <https://clarissegrosseto.it/biglietteria>

#### <span id="page-37-0"></span>**Biblioteca GROBAC**

La Rete Grobac connette biblioteche e archivi offre gratuitamente servizi cruciali come il prestito di libri, accesso a una biblioteca digitale con risorse come giornali, audiolibri e filmati. Le biblioteche della rete, di cui Le Clarisse è parte, forniscono spazi adatti alla lettura, e alla consultazione di materiali di archivio. Oltre ai servizi quotidiani, la Rete Grobac organizza eventi e iniziative culturali mirate a promuovere la lettura e la conoscenza, rivolgendosi direttamente a cittadini, studenti e insegnanti, con l'obiettivo di essere un punto di incontro e riferimento per la comunità.

### <span id="page-37-1"></span>**Altre informazioni**

I codici QR delle opere

Le opere del museo sono dotate di un codice QR dinamico che permette l'aggiornamento delle informazioni ad esso riferite. Per l'utilizzo dei codici QR su opere esposte in mostre temporanee o per qualsiasi altro uso dei codici QR in dotazione, rivolgersi al museo.

## <span id="page-37-2"></span>**Questionario Customer Satisfaction**

Il questionario per la customer satisfaction pone al visitatore 12 domande sull'esperienza alle Clarisse. Oltre a essere uno strumento fondamentale di misurazione e di dialogo con l'utenza per l'istituzione, è possibile pensare all'utilizzo di altre forme di questionario per misurare l'impatto di iniziative, mostre temporanee e altri avvenimenti all'interno del museo in accordo con la Direzione.

[https://clarissegrosseto.it](https://clarisse.olymposhub.dev/museo/questionario)/museo/questionario

## <span id="page-38-0"></span>**All'esterno delle Clarisse**

## <span id="page-38-1"></span>**Il proiettore EPSON BI 630**

Il proiettore EPSON BI 630, utilizzato all'esterno del museo Le Clarisse, rappresenta un'ulteriore novità nell'interazione tra il museo e il suo pubblico attraverso l'impiego di mostre digitali all'aperto, installazioni interattive e arte pubblica. Grazie a questa tecnologia avanzata, le pareti esterne del museo si trasformano in gallerie dinamiche, accessibili in ogni momento, permettendo la proiezione di opere d'arte, documenti storici e fotografie. Le installazioni interattive, in particolare, favoriscono una partecipazione attiva, trasformando la visione passiva in un'esperienza coinvolgente e formativa. Inoltre, l'utilizzo del proiettore per creare arte pubblica e decorazioni esterne durante eventi speciali o festività contribuisce a valorizzare l'ambiente urbano, invitando la comunità a riscoprire e a connettersi con il patrimonio culturale del museo e della città in modi sempre attuali. Il manuale completo del proiettore EPSON è scaricabile qui: https://www.ceconet.ch/data/ dokumente/00004522/Italienisch/Support/Anleitung/Instruzioni per l'uso\_EB-L735U\_730U\_720U\_635SU\_630SU\_630U\_530U\_520U\_IT.pdf

Questo è l'indice del manuale in lingua italiana:

#### <span id="page-38-2"></span>**1. Introduzione al Proiettore**

- 1. Caratteristiche del Proiettore
	- 1. Sorgente Luminosa a Lunga Durata: Il proiettore utilizza una sorgente luminosa di alta qualità che garantisce una lunga durata, riducendo la necessità di sostituzioni frequenti e offrendo una proiezione costante nel tempo.
	- 2. Configurazione Rapida e Semplice: Grazie a funzioni come l'accensione diretta (Direct Power On) e la selezione automatica della sorgente (Auto Source Selection), il proiettore è progettato per essere facile e veloce da configurare.
	- 3. Proiezione Wireless Facile: Alcuni modelli supportano la connessione wireless, permettendo di proiettare contenuti senza la necessità di cavi, tramite moduli LAN wireless integrati o opzionali.
	- 4. Gestione tramite Rete: Il proiettore può essere collegato e controllato attraverso una rete, offrendo la possibilità di gestire e monitorare il dispositivo da remoto, ideale per ambienti educativi e professionali.
	- 5. Proiezione per Esposizioni: Caratteristiche specifiche come modalità di riproduzione dei contenuti e playlist permettono di utilizzare il proiettore per esposizioni digitali, presentazioni dinamiche e segnaletica digitale.
- 6. Versatilità di Connessione: Il proiettore offre diverse opzioni di connessione, inclusi HDMI, VGA, USB, e altri, per collegare una vasta gamma di dispositivi di input.
- 7. Correzione dell'Immagine: Funzioni avanzate di correzione dell'immagine, come la correzione trapezoidale e lo spostamento dell'obiettivo (lens shift), consentono di ottimizzare l'allineamento e la qualità dell'immagine in varie condizioni di installazione.
- 8. Qualità dell'Immagine Ottimizzata: Il dispositivo include impostazioni avanzate per regolare la qualità dell'immagine, come la modalità colore, la luminosità, e il contrasto, per garantire la migliore esperienza visiva in qualsiasi ambiente.
- 9. Funzionalità Interattive: Alcuni modelli possono offrire funzionalità interattive, come la capacità di rispondere a input da penne o dita, arricchendo l'esperienza di presentazione e apprendimento.
- 10. Facilità di Manutenzione: Il design del proiettore considera la facilità di manutenzione, con accesso semplice a filtri dell'aria e lampade, per garantire prestazioni ottimali e una lunga durata del dispositivo.

## <span id="page-39-0"></span>**2. Parti e Funzioni del Proiettore**

- 1. Fronte/Superiore del Proiettore
	- 1. Obiettivo: L'elemento attraverso cui l'immagine viene proiettata sullo schermo.
	- 2. Anello di Messa a Fuoco: Permette di regolare la nitidezza dell'immagine proiettata.
	- 3. Anello dello Zoom: Regola le dimensioni dell'immagine proiettata.
	- 4. Sensore del Telecomando: Riceve i segnali inviati dal telecomando.
	- 5. Vani d'Ingresso d'Aria: Assicurano un adeguato raffreddamento interno del proiettore.
- 2. Retro del Proiettore
	- 1. Porte di Connessione: Includono HDMI, USB, VGA e altre porte per collegare il proiettore a sorgenti di input diverse.
	- 2. Interruttore di Alimentazione: Per accendere o spegnere il proiettore.
	- 3. Connettore di Alimentazione: Dove si collega il cavo di alimentazione.
	- 4. Griglia di Ventilazione: Espelle l'aria calda per mantenere il proiettore a una temperatura operativa sicura.
- 3. Pannello di Controllo
	- 1. Pulsanti di Navigazione e Selezione: Per navigare nei menu del proiettore e selezionare le opzioni.
	- 2. Pulsante di Accensione: Per accendere/spegnere il proiettore.
	- 3. Pulsante Sorgente: Per selezionare la sorgente di input desiderata.
- 4. Telecomando
	- 1. Fornisce un controllo a distanza del proiettore, permettendo di cambiare sorgente, regolare il volume, navigare nei menu, e altro ancora.
- 5. Base del Proiettore
	- 1. Piedini Regolabili: Consentono di inclinare e regolare l'altezza del proiettore per allineare l'immagine proiettata con lo schermo.
- 6. Funzionalità Aggiuntive
	- 1. Alcuni modelli di proiettori possono includere funzionalità aggiuntive come la correzione keystone automatica, proiezione wireless, e supporto per la proiezione 3D, tra le altre.

## <span id="page-40-0"></span>**3. Configurazione del Proiettore**

## <span id="page-40-1"></span>**4. Posizionamento del Proiettore**

- 1. Superficie Piana: Assicurati che il proiettore sia posizionato su una superficie stabile e livellata.
- 2. Distanza dalla Schermata: La distanza tra il proiettore e la superficie di proiezione dipende dalla dimensione dell'immagine desiderata e dalle specifiche del proiettore.
- 3. Orientamento: Il proiettore può essere posizionato per proiezioni frontali o retro, e può essere anche montato a soffitto con l'uso di supporti appositi.

### <span id="page-40-2"></span>**5. Connessioni del Proiettore**

- 1. Alimentazione: Collega il cavo di alimentazione del proiettore alla presa elettrica.
- 2. Sorgenti di Input: Collega le sorgenti di input desiderate, come computer, lettori DVD/Blu-ray, o dispositivi di streaming, utilizzando cavi HDMI, VGA, USB, o altri connettori pertinenti.
- 3. Audio: Se il proiettore non è dotato di altoparlanti integrati o per migliorare la qualità dell'audio, collega un sistema di altoparlanti esterni tramite l'uscita audio del proiettore.

## <span id="page-40-3"></span>**6. Installazione della Sicurezza**

1. Filo di Sicurezza: In ambienti pubblici o quando il proiettore è montato a soffitto, potrebbe essere consigliabile utilizzare un filo di sicurezza per prevenire cadute accidentali.

## <span id="page-40-4"></span>**7. Configurazione Iniziale**

- 1. Accensione del Proiettore: Accendi il proiettore usando il pulsante di accensione sul dispositivo o sul telecomando.
- 2. Selezione della Lingua: La prima volta che accendi il proiettore, potresti dover selezionare la lingua per i menu.
- 3. Impostazione della Data e dell'Ora: Configura la data e l'ora correnti per facilitare l'uso di funzioni programmate.
- 4. Selezione della Sorgente: Seleziona la sorgente di input corretta tramite il menu del proiettore o il pulsante dedicato sul telecomando.

### <span id="page-41-0"></span>**8. Regolazioni dell'Immagine**

- 1. Messa a Fuoco e Zoom: Regola la messa a fuoco e le dimensioni dell'immagine utilizzando gli anelli di messa a fuoco e zoom sull'obiettivo del proiettore.
- 2. Correzione Keystone: Usa la funzione di correzione keystone per allineare i lati dell'immagine se appaiono distorti.
- 3. Regolazioni Avanzate: Per ottenere la migliore qualità dell'immagine, potresti dover accedere al menu del proiettore per regolare luminosità, contrasto, colore, e altre impostazioni dell'immagine.

#### <span id="page-41-1"></span>**9. Proiezione su Rete**

#### <span id="page-41-2"></span>**10. Utilizzo delle Funzioni di Base del Proiettore**

#### <span id="page-41-3"></span>**11. Accensione e Spegnimento del Proiettore**

- 1. Accensione:
	- 1. Collega il cavo di alimentazione del proiettore a una presa elettrica.
	- 2. Premi il pulsante di accensione sul proiettore o sul telecomando.
	- 3. Attendi che il proiettore si riscaldi e la lampada si illumini.
- 2. Spegnimento:
	- 1. Premi il pulsante di accensione sul proiettore o sul telecomando.
	- 2. Conferma l'azione, se richiesto, per spegnere il proiettore.
	- 3. Attendere che il proiettore si raffreddi prima di scollegare l'alimentazione.

#### <span id="page-41-4"></span>**12. Selezione della Lingua dei Menu**

1. Al primo avvio, o tramite le impostazioni del menu, seleziona la lingua desiderata per i menu del proiettore per facilitare la navigazione e l'impostazione.

#### <span id="page-41-5"></span>**13. Impostazione Data e Ora**

1. Accedi al menu del proiettore e seleziona l'opzione per impostare la data e l'ora correnti. Questo assicura che tutte le funzioni programmate siano sincronizzate correttamente.

#### <span id="page-42-0"></span>**14. Selezione della Sorgente di Input**

1. Utilizza il pulsante "Source" sul proiettore o sul telecomando per selezionare la sorgente di input desiderata (ad esempio, HDMI, VGA).

### <span id="page-42-1"></span>**15. Regolazione della Posizione dell'Immagine**

- 1. Messa a Fuoco: Ruota l'anello di messa a fuoco fino a quando l'immagine non appare nitida.
- 2. Zoom: Aggiusta l'anello di zoom per ingrandire o ridurre le dimensioni dell'immagine proiettata.
- 3. Correzione Keystone: Utilizza i pulsanti sul proiettore o sul telecomando per correggere eventuali distorsioni dell'immagine.

## <span id="page-42-2"></span>**16. Regolazione del Rapporto d'Aspetto**

1. Seleziona il rapporto d'aspetto che meglio si adatta alla tua immagine o schermo, utilizzando il menu impostazioni del proiettore.

## <span id="page-42-3"></span>**17. Regolazione della Qualità dell'Immagine**

1. Esplora le impostazioni del menu relative alla qualità dell'immagine, come modalità colore, luminosità, contrasto, ecc., per ottimizzare la visualizzazione in base al contenuto e alle condizioni di luce ambientale.

## <span id="page-42-4"></span>**18. Manuale per l'Utilizzo del Proiettore in Rete**

### <span id="page-42-5"></span>**19. Configurazione della Connessione di Rete**

- 1. Rete Cablata:
	- 1. Collega il proiettore alla rete utilizzando un cavo Ethernet inserendolo nella porta LAN del proiettore.
	- 2. Accedi al menu di configurazione del proiettore e seleziona le impostazioni di rete per configurare l'indirizzo IP, se necessario.
- 2. Rete Wireless:
	- 1. Se il proiettore ha un modulo LAN wireless integrato, assicurati che sia attivato. Per i modelli senza modulo integrato, potrebbe essere necessario acquistare un modulo LAN wireless opzionale e installarlo.
	- 2. Accedi al menu di configurazione del proiettore e seleziona le impostazioni di rete wireless. Scegli la tua rete Wi-Fi e inserisci la password per connetterti.

#### <span id="page-43-0"></span>**20. Proiezione su Rete**

- 1. Da Computer:
	- 1. Assicurati che il computer sia connesso alla stessa rete del proiettore.
	- 2. Utilizza il software fornito con il proiettore o una compatibile applicazione di proiezione in rete per selezionare il proiettore e iniziare la proiezione.
- 2. Da Dispositivi Mobili:
	- 1. Collega il tuo dispositivo mobile alla stessa rete Wi-Fi del proiettore.
	- 2. Utilizza applicazioni compatibili, come Epson iProjection (o simili, a seconda del produttore), per selezionare il proiettore e condividere contenuti.

## <span id="page-43-1"></span>**21. Utilizzo del Codice QR per la Connessione Facilitata (se supportato)**

1. Alcuni proiettori generano un codice QR che, una volta scansionato con un dispositivo mobile, facilita la connessione alla rete del proiettore per una proiezione rapida.

#### <span id="page-43-2"></span>**22. Controllo Remoto e Gestione via Web**

1. Una volta connesso alla rete, puoi accedere al proiettore tramite un browser web per controllarlo a distanza, cambiare impostazioni, programmare funzioni e monitorare lo stato.

#### <span id="page-43-3"></span>**23. Consigli per un Uso Ottimale**

- 1. Stabilità della Connessione: Assicurati che il proiettore e il dispositivo di origine abbiano una connessione di rete stabile per evitare interruzioni durante la proiezione.
- 2. Sicurezza: Mantieni aggiornate le impostazioni di sicurezza della rete per proteggere i tuoi dati e prevenire accessi non autorizzati.
- 3. Software e Firmware: Aggiorna regolarmente il software di proiezione e il firmware del proiettore per garantire compatibilità e sicurezza.Monitoraggio e Controllo del Proiettore
- <span id="page-44-0"></span>**24. Gestione del Proiettore Epson**
- <span id="page-44-1"></span>**25. Controllo di un Proiettore di Rete Usando un Browser Web**
- <span id="page-44-2"></span>**26. Regolazione delle Impostazioni dei Menu**
- <span id="page-44-3"></span>**27. Impostazioni della Qualità dell'Immagine**
- <span id="page-44-4"></span>**28. Impostazioni del Segnale di Input**
- <span id="page-44-5"></span>**29. Impostazioni di Installazione del Proiettore**

# <span id="page-45-0"></span>**Contatti**

Polo Culturale Le Clarisse Via Vinzaglio, 27 - Grosseto +39 0564 488066 +39 0564 488067 [clarissearte@fondazionegrossetocultura.it](mailto:clarissearte@fondazionegrossetocultura.it) [clarissegrosseto.it](http://clarissegrosseto.it)

# <span id="page-46-0"></span>**Credits**

© 2024 Polo Culturale Le Clarisse Fondazione Grosseto Cultura WAV-e srls Contributi di Eleonora Cotini e Angelo Romagnoli